# Import von Personenkonten und Buchungsdaten in<br>Lexware buchhalter pro, premium

#### Inhalt

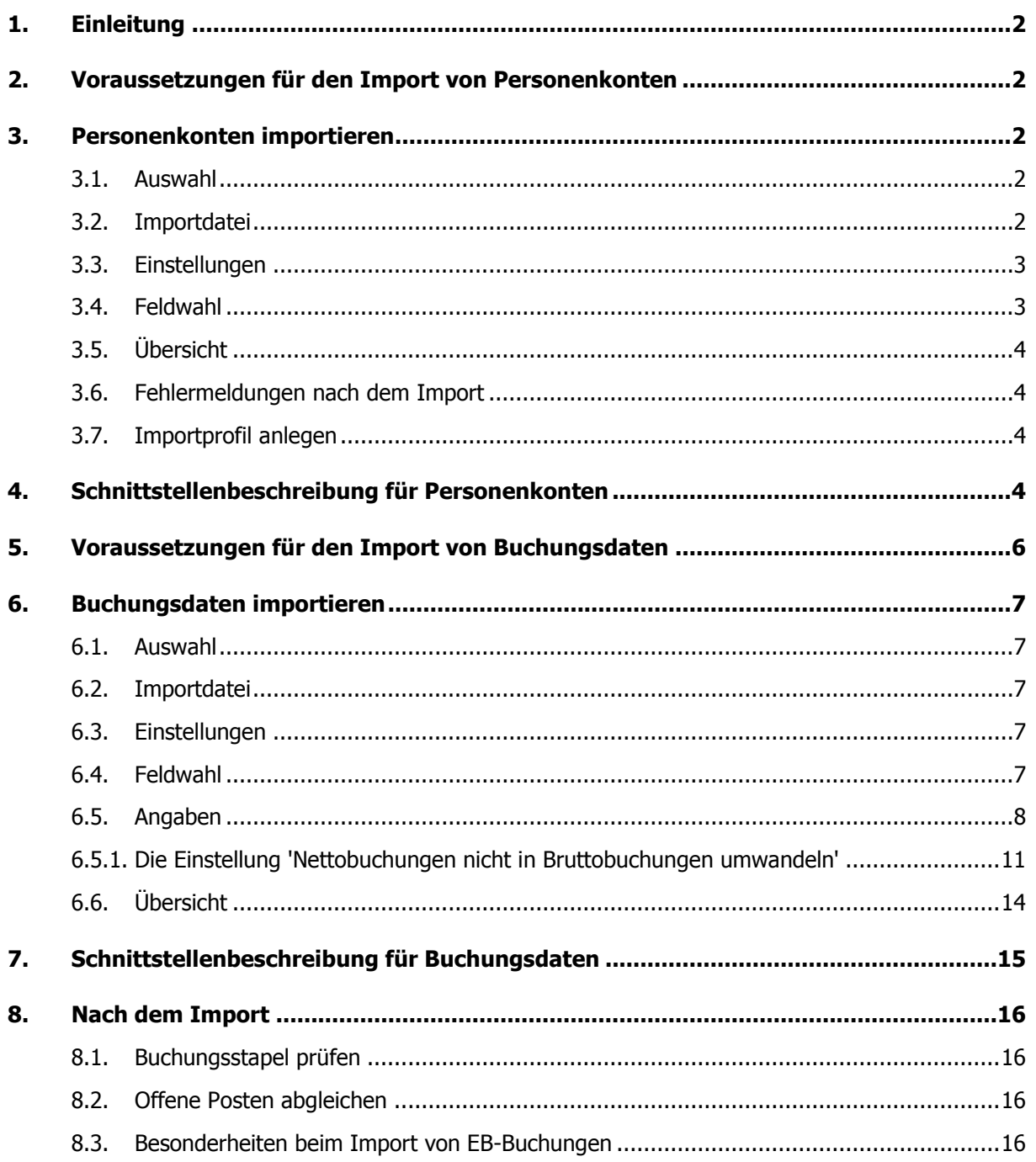

## <span id="page-1-0"></span>**1. Einleitung**

Sie importieren Personenkonten (Kreditoren und Debitoren) und Buchungsdaten über die **ASCII-Schnittstelle**. Verwenden Sie die **DATEV-Schnittstelle** ausschließlich für Daten aus DATEV Kanzlei-Rechnungswesen.

#### **Wichtig:**

- Sichern Sie vor dem Import größerer Datenmengen Ihren aktuellen Datenbestand.
- Vermeiden Sie es, Buchungsdaten mehrfach zu importieren. Das Programm gleich die Importdaten nicht mit den Bestandsdaten ab. Bei jedem Import werden **alle** korrekten Buchungssätze importiert.

## <span id="page-1-1"></span>**2. Voraussetzungen für den Import von Personenkonten**

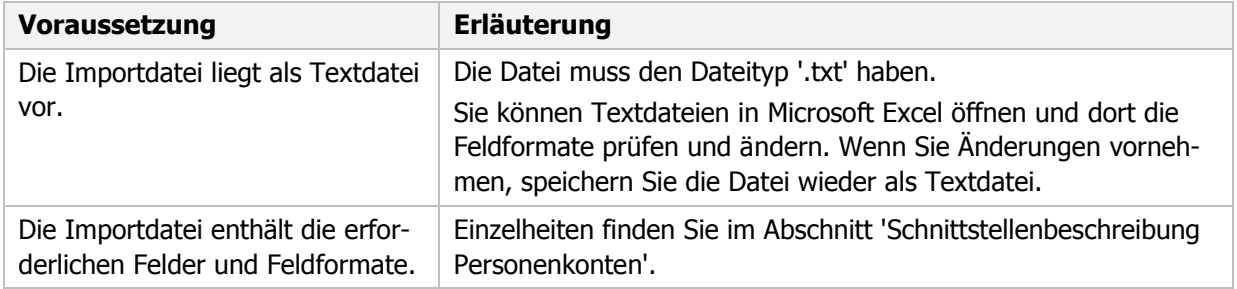

#### <span id="page-1-2"></span>**3. Personenkonten importieren**

<span id="page-1-3"></span>Starten Sie den Import-Assistenten über 'Datei - Import - ASCII'.

#### **3.1. Auswahl**

- 1. Markieren Sie die Auswahl 'Kunden (Debitoren)' oder 'Lieferanten (Kreditoren)'**. Hinweis:** Für den Import von Kunden oder Lieferanten sind zwei getrennte Importdateien erforderlich.
- 2. Als Profil wählen Sie beim ersten Import 'Kein'.
- <span id="page-1-4"></span>3. Klicken Sie auf 'Weiter'.

#### **3.2. Importdatei**

- 1. Wählen Sie über 'Durchsuchen' das Verzeichnis der Importdatei.
- 2. Markieren Sie die Importdatei und klicken Sie auf 'Öffnen'.
- 3. Wählen Sie die 'Dateiart'. Aktivieren Sie 'ANSI' für den Export in ein Windows-Programm. Für DOS-Programme wählen Sie 'ASCII'.
- 4. Aktivieren Sie im Bereich 'Optionen' die Einstellung für den Import von Duplikaten:

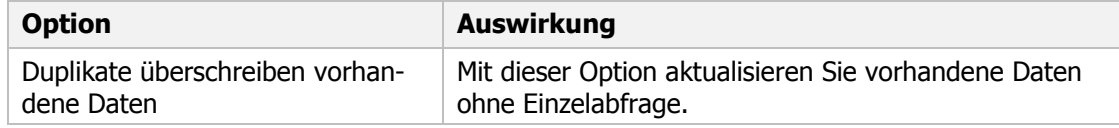

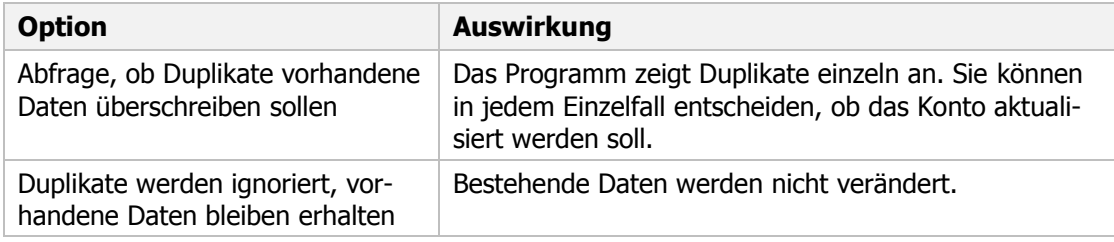

5. Klicken Sie auf 'Weiter'.

#### <span id="page-2-0"></span>**3.3. Einstellungen**

Legen Sie die Einstellungen der Importdatei fest.

- 1. Wählen Sie das 'Feld-Trennzeichen'. Das Zeichen trennt Ihre Datenfelder.
- 2. Wählen Sie das 'Text-Kennzeichnen', mit dem in Ihrer Importdatei Text gekennzeichnet ist.
- 3. Setzen Sie den Haken, wenn der erste Datensatz den Feldnamen enthält. Feldnamen sind die Bezeichnungen der Datenfelder, z. B. 'Kontonummer' oder 'Name'.
- <span id="page-2-1"></span>4. Wechseln Sie zur nächsten Seite 'Feldwahl'.

#### **3.4. Feldwahl**

Entscheiden Sie, welche Felder importiert werden. Ordnen Sie die Felder der Quelldatei den Feldern der Zieldatei zu. Im Bereich 'Quelle' sehen Sie die Felder der Importdatei. Unter 'Ziel' stehen die Felder in Lexware buchhalter. Pflichtfelder sind in der Spalte 'Muss' mit Haken gekennzeichnet.

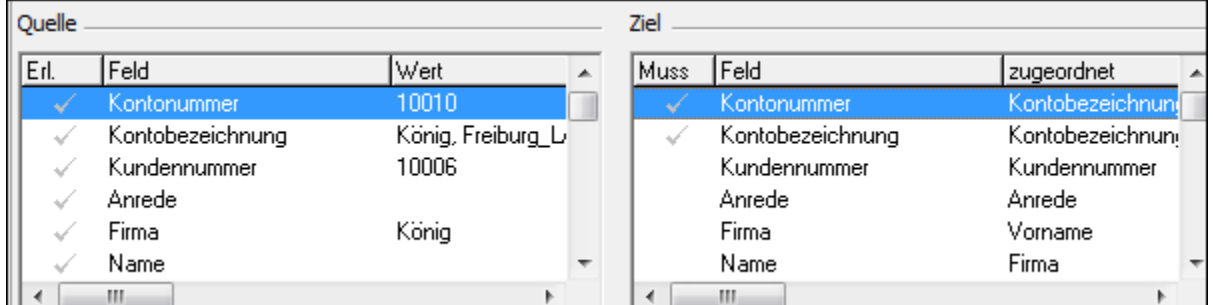

#### **Manuelle Zuordnung**

Auf der Seite 'Feldwahl' können Sie Felder manuell zuordnen oder entfernen. Ordnen Sie alle Muss-Felder zu.

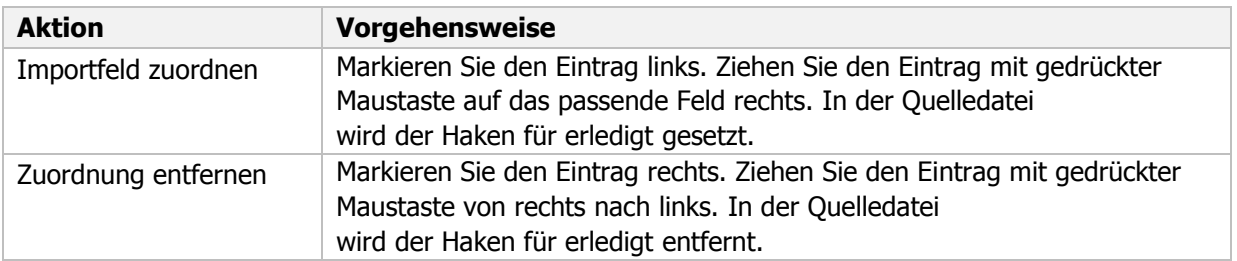

Wenn Sie alle Felder zugeordnet haben, klicken Sie auf 'Weiter'.

#### <span id="page-3-0"></span>**3.5. Übersicht**

Sie erhalten eine tabellarische Übersicht der Importdatei.

- 1. Prüfen Sie die Daten.
- **Hinweis:** Mit Klick in ein Feld können Sie Feldwerte korrigieren oder ergänzen.
- <span id="page-3-1"></span>2. Starten Sie den Import mit Klick auf 'Fertigstellen'.

#### **3.6. Fehlermeldungen nach dem Import**

Wenn Datensätze nicht valide sind, werden sie mit einem Ausrufezeichen gekennzeichnet. Informationen zur Ursache, erhalten Sie mit Klick auf das Ausrufezeichen.

#### <span id="page-3-2"></span>**3.7. Importprofil anlegen**

Wenn Sie bestimmte Import-Einstellungen öfter benötigen, speichern Sie jetzt das **Profil**. Beim nächsten Aufruf des Assistenten finden Sie auf der Seite 'Auswahl' das gespeicherte Profil. **Hinweis:** Wenn Sie ein Profil anlegen, wird die Datei im PRF-Format im Ordner 'ImExProfiles' gespeichert, z. B. C:\ProgramData\Lexware\professional\Daten\buchhalter pro\ImExProfiles.

# <span id="page-3-3"></span>**4. Schnittstellenbeschreibung für Personenkonten**

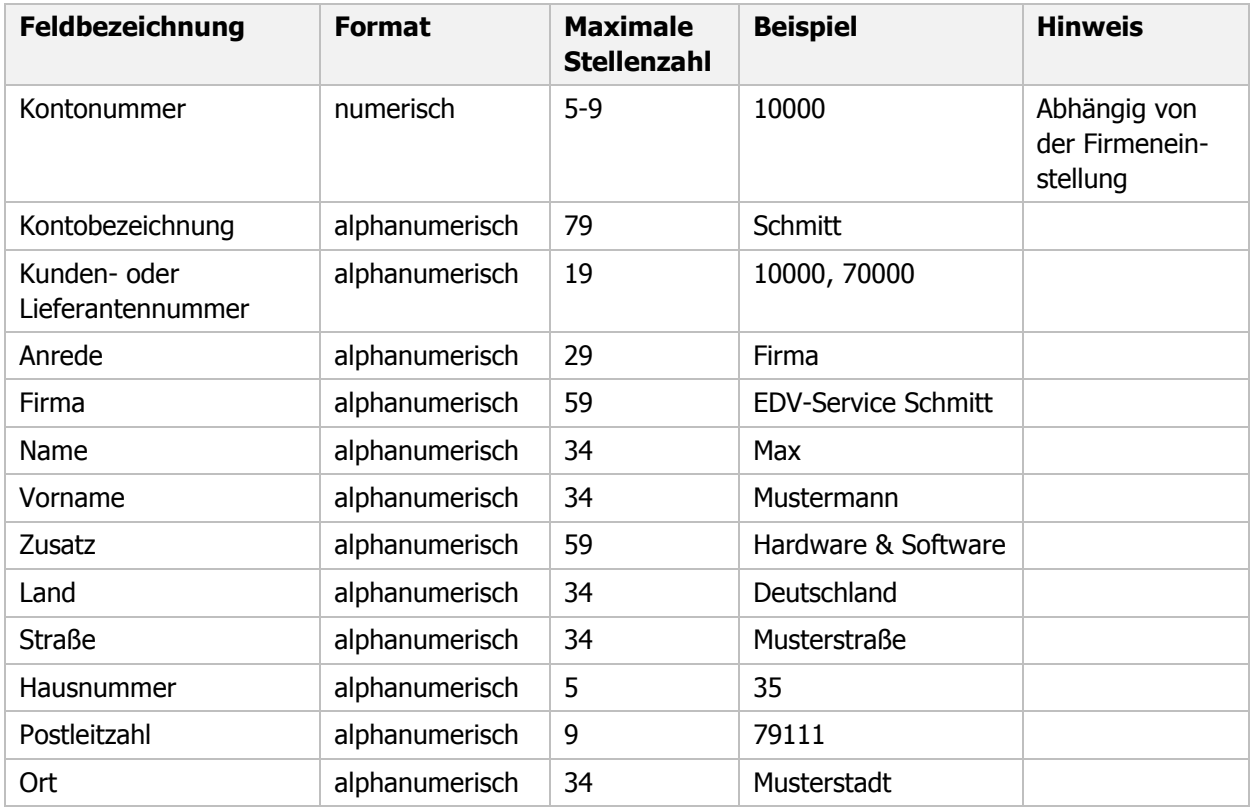

Die ASCII Import-Schnittstelle für Personenkonten verfügt über folgende Felder und Feldformate.

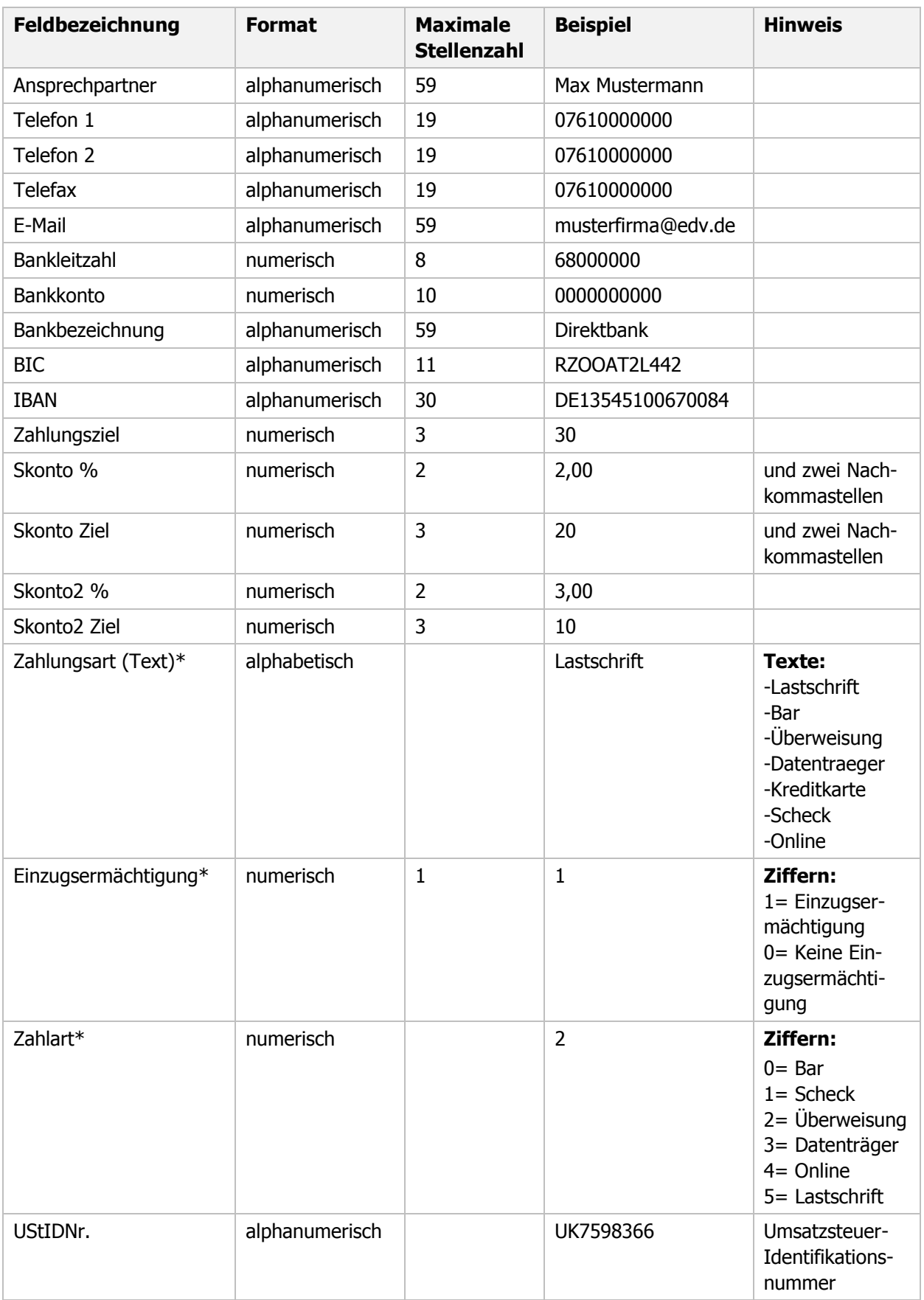

#### **\*Erläuterungen**

#### **Zahlungsart (Text)**

Ab Version 2014 (Februar Aktualisierung) wurde dieses neue Feld durch die SEPA- Umstellung erforderlich.

Nutzen Sie primär das Feld, da es Priorität vor 'Einzugsermächtigung' und 'Zahlart' hat. Ein Text in diesem Feld wird als Zahlungsart in das Personenkonto übernommen.

#### **Einzugsermächtigung**

Wenn keine 'Zahlungsart (Text)' vorhanden ist, wird die Ziffer im Feld 'Einzugsermächtigungen' importiert. Beachten Sie folgende Voraussetzungen:

Wenn die Ziffer 0 importiert wird und im Personenkonto die Zahlungsart 'Lastschrift' hinterlegt ist, bleibt die 'Zahlungsart' unverändert.

Wenn die Ziffer 1 importiert wird und im Personenkonto eine andere Zahlungsart wie Lastschrift hinterlegt ist, wird auf die Zahlungsart 'Lastschrift' umgestellt.

**Zahlart**

Lexware Faktura/ Warenwirtschaft arbeitet mit den Ziffern 'Zahlart'. Wenn das Feld 'Zahlungsart (Text)' nicht gefüllt ist, wird die Zahlart in das Personenkonto übernommen.

# <span id="page-5-0"></span>**5. Voraussetzungen für den Import von Buchungsdaten**

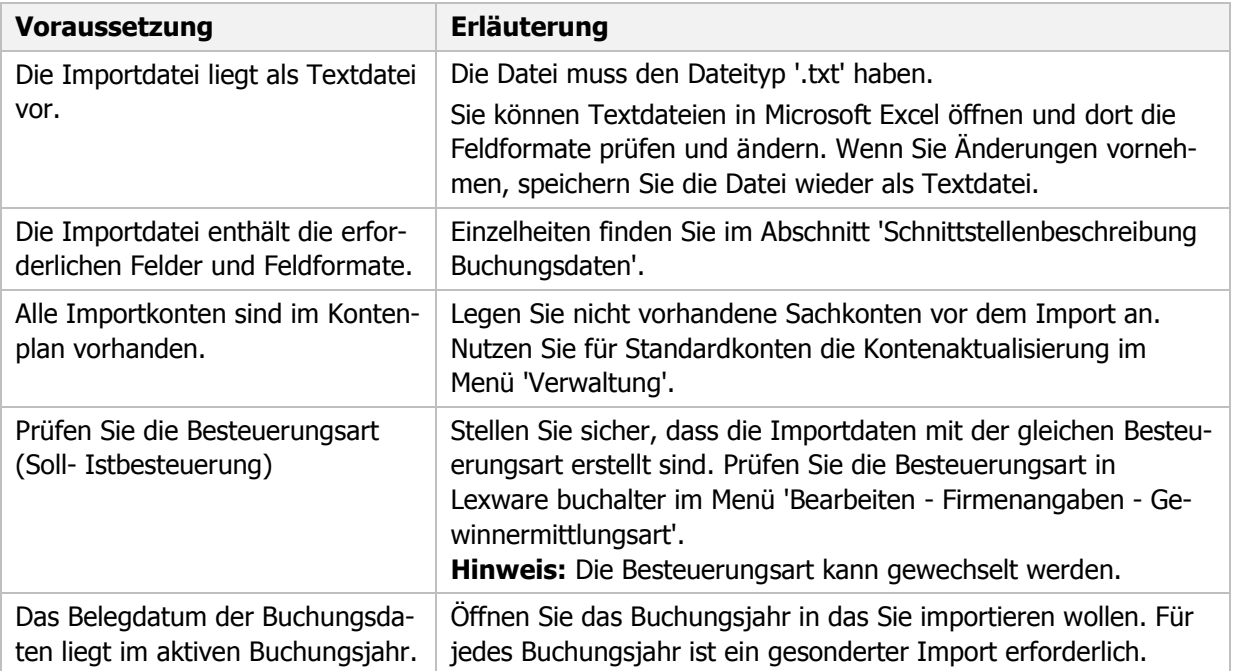

## <span id="page-6-0"></span>**6. Buchungsdaten importieren**

Öffnen Sie vor dem Import die entsprechende Firma und das Buchungsjahr. Starten Sie den Import-Assistenten über das Menü 'Datei - Import - ASCII'.

#### <span id="page-6-1"></span>**6.1. Auswahl**

- 1. Markieren Sie 'Buchungsdaten'.
- 2. Wählen Sie bei Profil 'Kein'.
- 3. Klicken Sie auf 'Weiter'.

#### <span id="page-6-2"></span>**6.2. Importdatei**

- 1. Wählen Sie über 'Durchsuchen' das Importverzeichnis.
- 2. Markieren Sie die Importdatei und klicken Sie auf 'Öffnen'.
- 3. Wählen Sie auf der Seite 'Importdatei' die 'Dateiart'. Verwenden Sie 'ANSI' für den Export in ein Windows-Programm. Für DOS-Programme wählen Sie 'ASCII'.
- <span id="page-6-3"></span>4. Klicken Sie auf 'Weiter'.

#### **6.3. Einstellungen**

Legen Sie hier die Einstellungen der Importdatei fest.

- 1. Wählen Sie das Feld-Trennzeichen, das Ihre Datenfelder trennt.
- 2. Wählen Sie das Text-Kennzeichnen, mit dem in Ihrer Importdatei Text gekennzeichnet ist.
- 3. Setzen Sie den Haken, wenn der erste Datensatz den Feldnamen enthält. Feldnamen sind die Bezeichnungen der Datenfelder, z. B. 'Belegdatum' oder 'Buchungstext'.
- 4. Klicken Sie auf 'Weiter'.

#### <span id="page-6-4"></span>**6.4. Feldwahl**

Ordnen Sie die Felder der Importdatei (**Quelle**) den Feldern von Lexware buchhalter (**Ziel**) zu. Wenn die Feldbezeichnungen identisch sind, ordnet das Programm diese Felder automatisch zu. In der 'Quelle' sehen Sie die Felder der Importdatei. Unter 'Ziel' stehen die Felder von Lexware buchhalter.

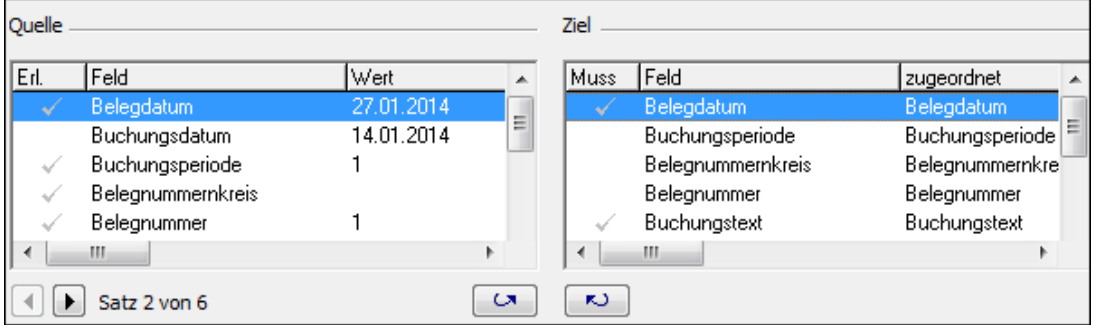

**Hinweis**: In der Zieldatei sind Mussfelder mit Haken gekennzeichnet. Für den Import in Lexware buchhalter müssen sollten folgende Pflichtfelder vorhanden sein.

#### **Manuelle Zuordnung**

Auf der Seite 'Feldwahl' können Sie Felder manuell zuordnen oder entfernen. Ordnen Sie alle Muss-Felder zu.

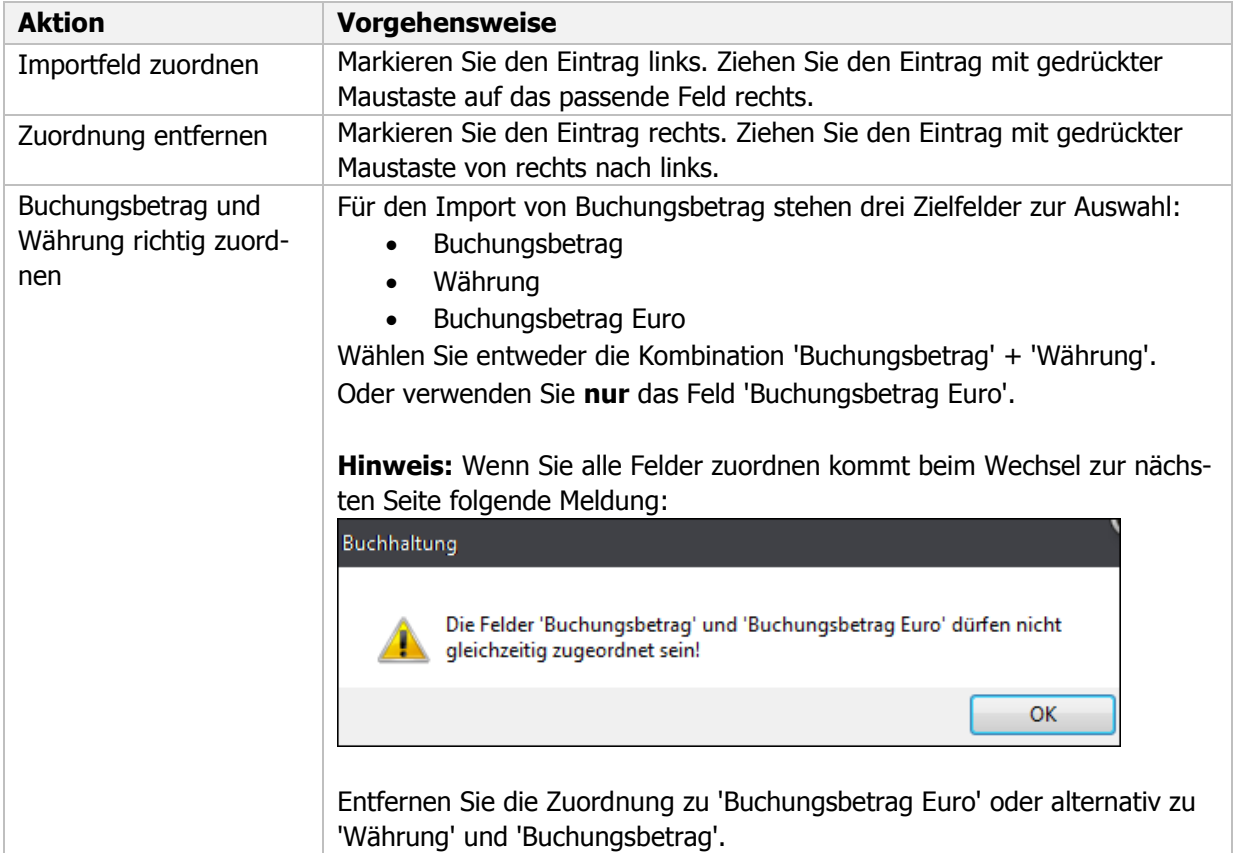

<span id="page-7-0"></span>Wenn alle erforderlichen Felder zugeordnet sind, wechseln Sie zur nächsten Seite.

#### **6.5. Angaben**

Wählen Sie die erforderlichen Angaben.

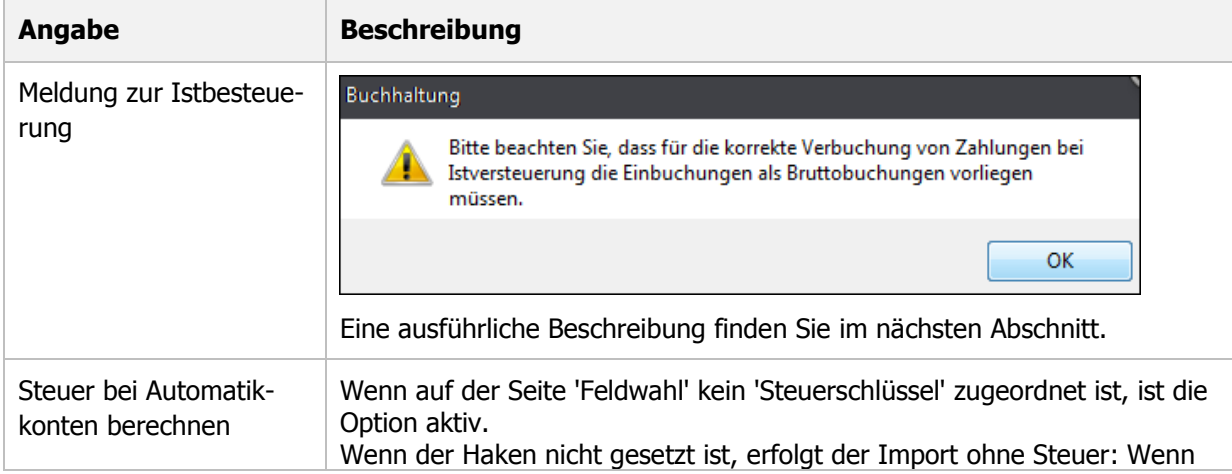

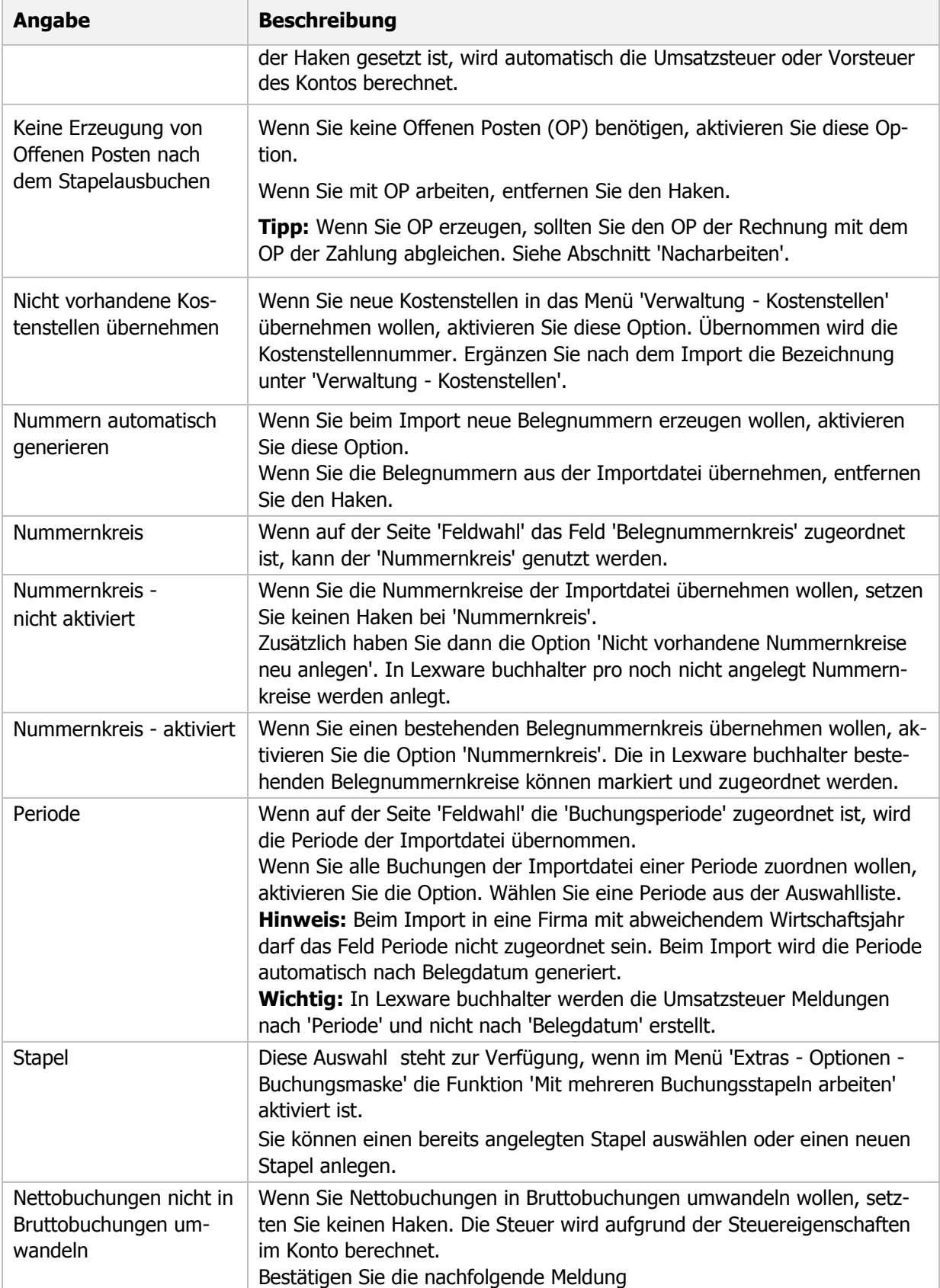

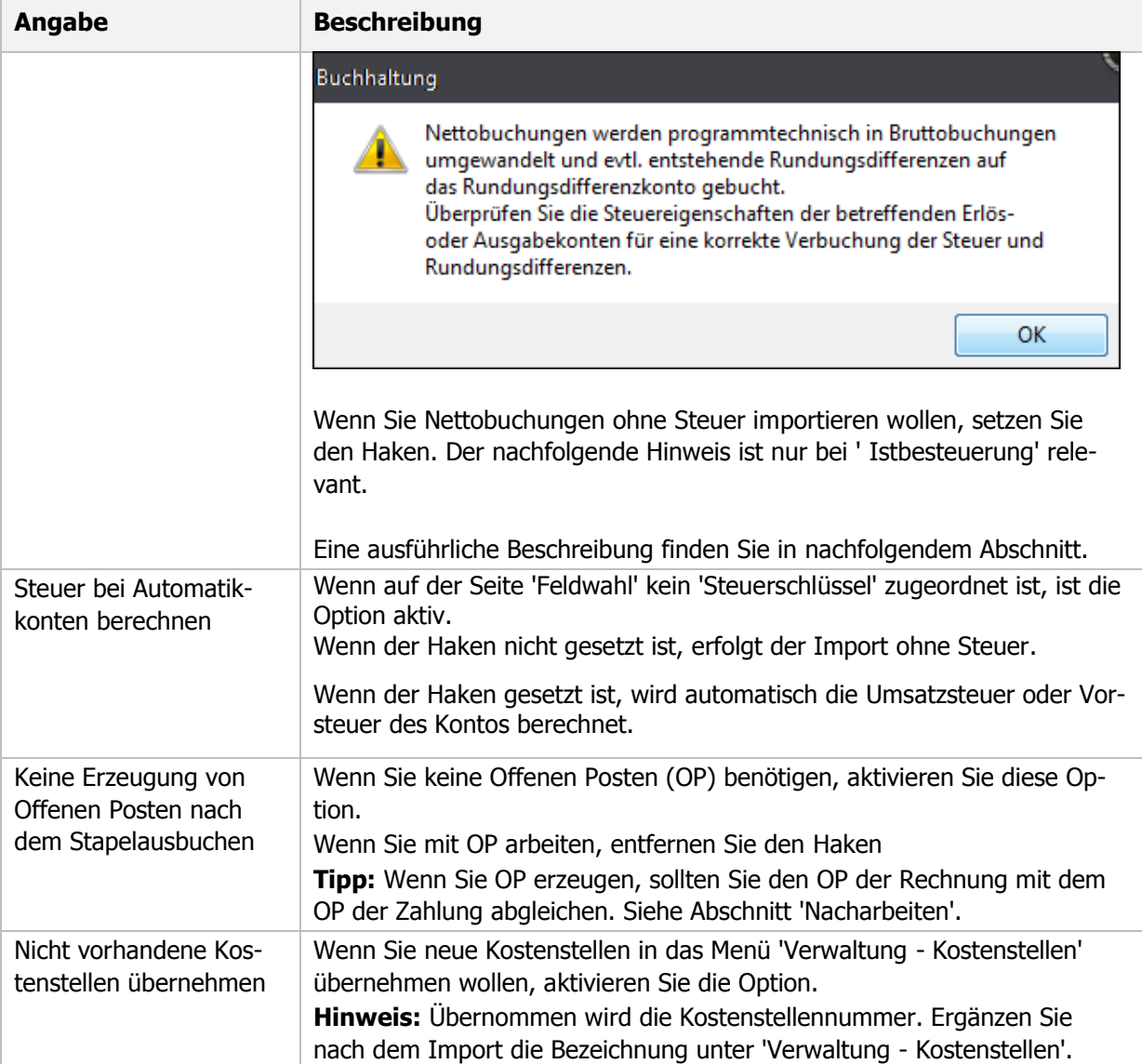

#### <span id="page-10-0"></span>**6.5.1. Die Einstellung 'Nettobuchungen nicht in Bruttobuchungen umwandeln'**

Diese Einstellung ermöglicht Ihnen, die Erzeugung der Buchungssätze beim Import an Ihr Buchungsformat anzupassen. Möglich sind folgende Formate:

- Import von Bruttobuchungen
- Import von nicht gesplitteten Nettobuchungen
- Import von gesplitteten Nettobuchungen

Prüfen Sie anhand der Beispiele, welche Vorgehensweise für Ihre Buchungsdaten richtig ist.

#### **Nettobuchungen in Bruttobuchungen umwandeln**

Die Umsatzsteuer wird beim Import automatisch berechnet. Nutzen Sie diese Einstellung in folgenden Fällen:

- Import von Bruttobuchungen
- Import von Nettobuchungen, die in Bruttobuchungen umgewandelt werden sollen

Setzen Sie keinen Haken bei der Option 'Nettobuchungen nicht in Bruttobuchungen umwandeln'.

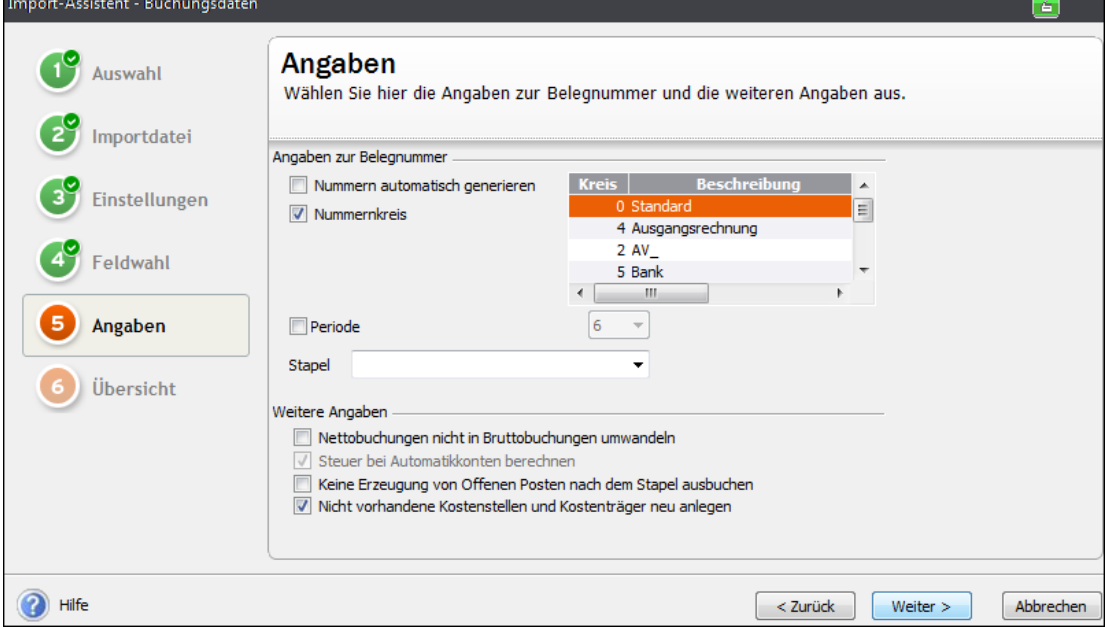

#### Mit Klick auf 'Weiter' kommt folgende Meldung:

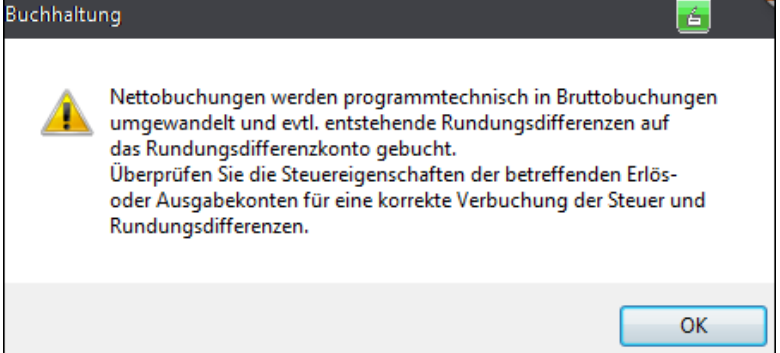

#### **Beispiel 1**: Import einer Bruttobuchung Die Buchung wird beim Import 1:1 übernommen

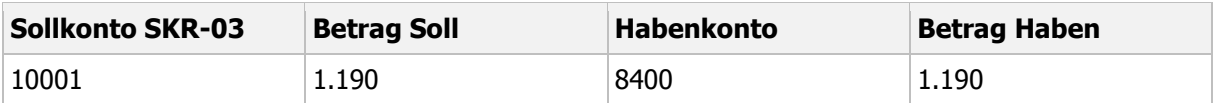

**Beispiel 2**: Import einer Nettobuchung (Erlöse netto und direkte Buchung auf Umsatzsteuerkonto) Originalbuchung

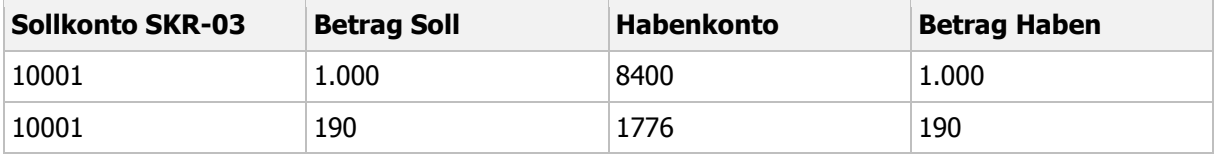

Wenn beim Import das Erlöskonto mit dem Steuerschlüssel 40 (Aufhebung der Automatik) hinterlegt ist, wird die Buchung 1:1 übernommen.

Importassistent Seite 'Übersicht'

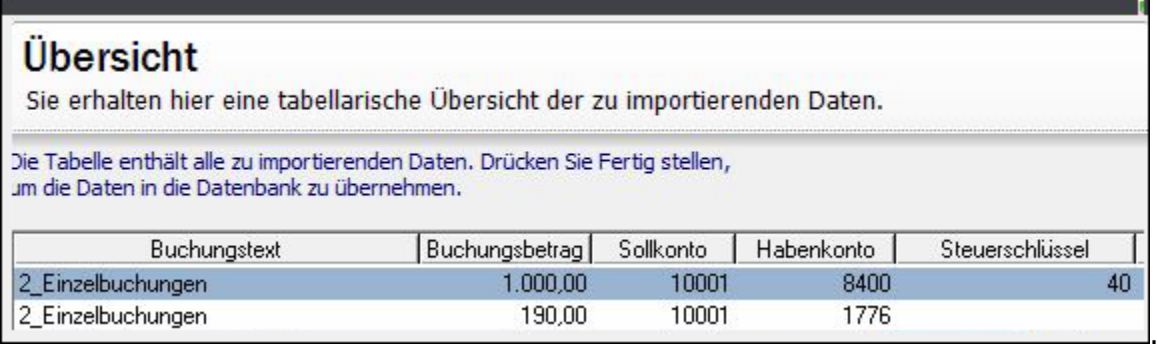

**Beispiel 3**: Import einer gesplitteten Nettobuchung (Erlöse netto und direkte Buchung auf Umsatzsteuerkonto)

#### **Originalbuchung:**

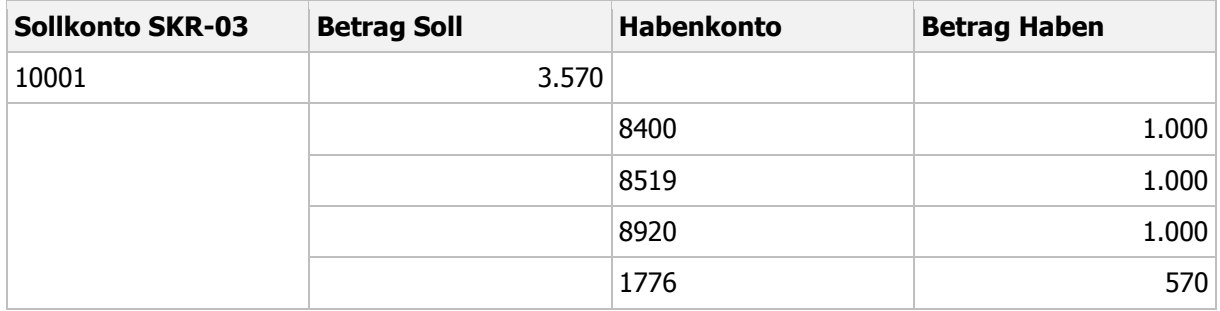

Wenn beim Import das Erlöskonto mit dem Steuerschlüssel 40 (Aufhebung der Automatik) hinterlegt ist, werden die Erlöskonten brutto importiert. Das Umsatzsteuerkonto wird automatisch bebucht.

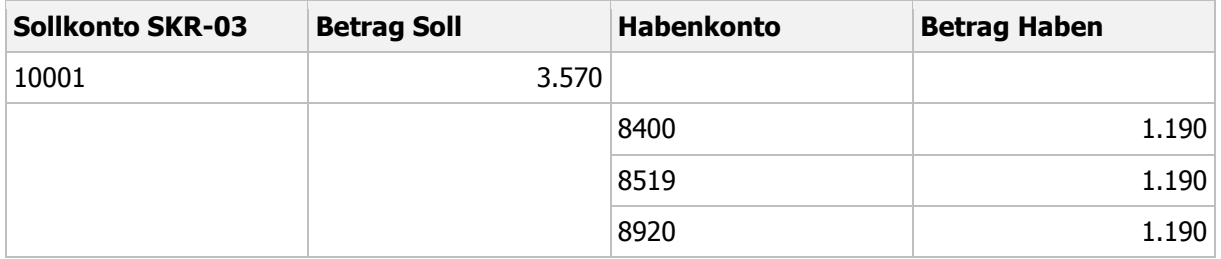

Hinweis: Wenn beim Import der Steuerschlüssel 40 in den Erlöskonten fehlt, wird die Umsatzsteuer falsch berechnet. Der Umsatzsteuerbetrag 570 EUR wird auf das Rundungsdifferenzkonto gebucht.

#### **Nettobuchungen nicht in Bruttobuchungen umwandeln**

Aktivieren Sie die Option 'Nettobuchungen nicht in Bruttobuchungen umwandeln'.

Nettobuchungen werden beim Import 1:1 übernommen. Nutzen Sie diese Einstellung in folgenden Fällen

- Import von Netto-Einzelbuchungen: Erlöse netto und direkte Buchung auf Umsatzsteuerkonto
- Import von Netto-Splittbuchungen: Erlöse netto und direkte Buchung auf Umsatzsteuerkonto

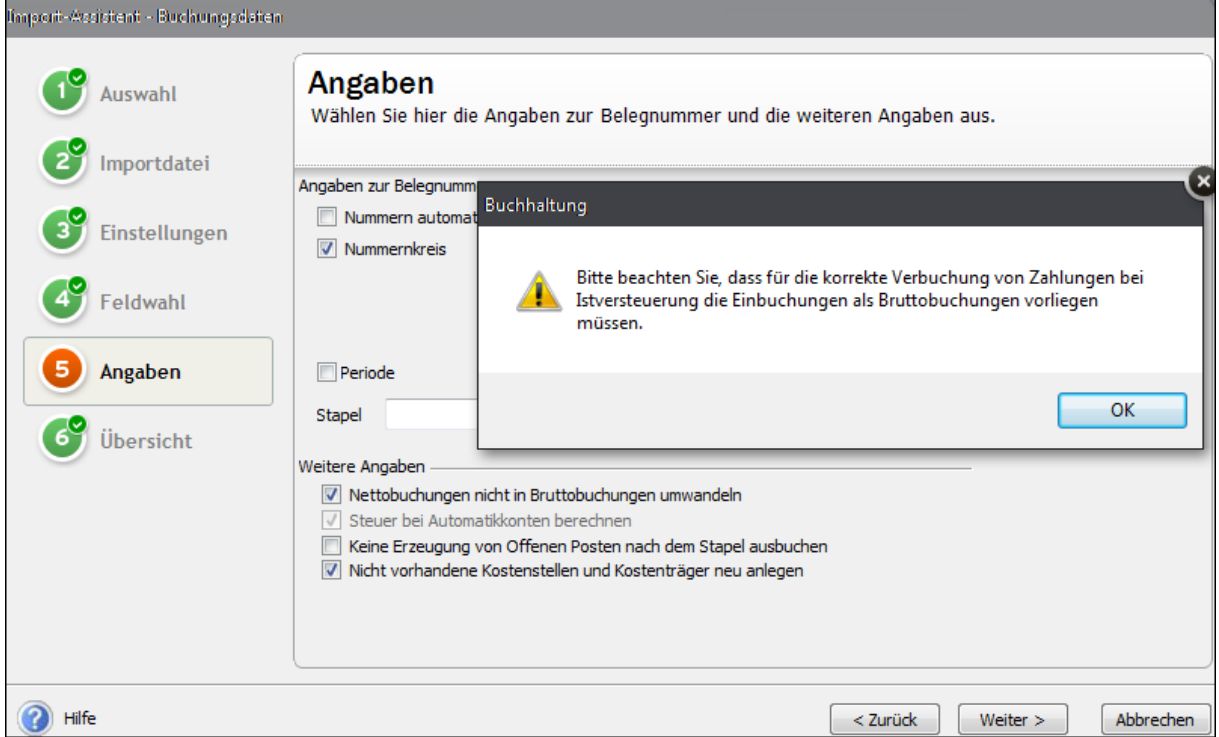

**Beispiel 1**: Import von nicht gesplitteten Nettobuchungen (Erlöse netto und direkte Buchung auf Umsatzsteuerkonto)

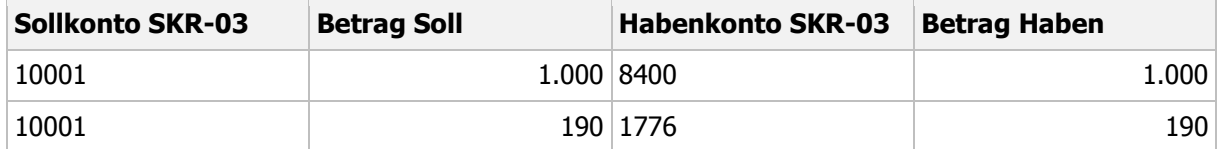

Wenn beim Import das Erlöskonto mit dem Steuerschlüssel 40 (Aufhebung der Automatik) hinterlegt ist, wird die Buchung 1:1 übernommen.

**Beispiel 2**: Import von gesplitteten Nettobuchungen (Erlöse netto und direkte Buchung auf das Umsatzsteuerkonto)

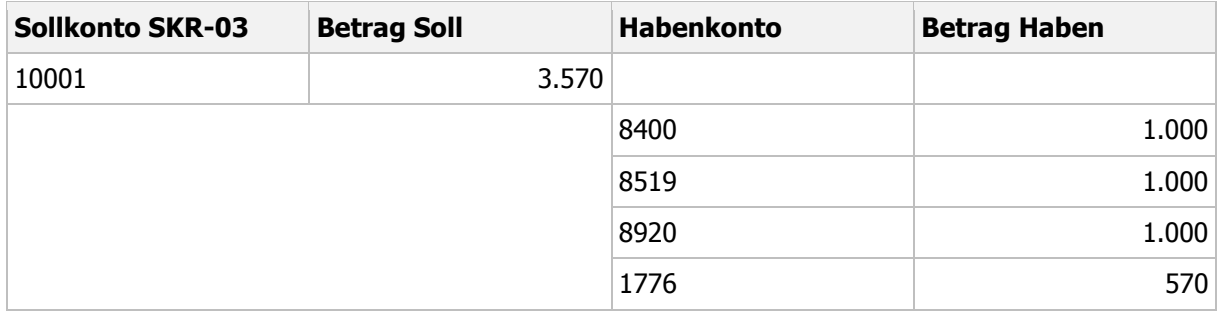

Wenn beim Import das Erlöskonto mit dem Steuerschlüssel 40 (Aufhebung der Automatik) hinterlegt ist, wird die Buchung 1:1 übernommen.

**Hinweis**: Wenn beim Import der Steuerschlüssel 40 im Erlöskonto fehlt, wird die Umsatzsteuer falsch berechnet. Der Umsatzsteuerbetrag 570 EUR wird auf das Rundungsdifferenzkonto gebucht.

#### <span id="page-13-0"></span>**6.6. Übersicht**

Sie erhalten eine tabellarische Übersicht der Importdaten.

- 1. Prüfen Sie die Buchungsdaten. **Hinweis:** Mit Klick in ein Feld können Sie Feldwerte korrigieren oder ergänzen.
- 2. Starten Sie den Import mit Klick auf 'Fertigstellen'.
- 3. Wenn Datensätze nicht valide sind, werden sie mit einem Ausrufezeichen gekennzeichnet. Informationen zur Ursache, erhalten Sie mit Klick auf das Ausrufezeichen.
- 4. Wenn Sie wiederholt Importe mit den gleichen Einstellungen benötigen, speichern Sie ein Profil.

**Hinweis:** Vergeben Sie 'Titel' und 'Kommentar'. Beim nächsten Aufruf des Import-Assistenten steht das Profil auf der Seite 'Auswahl' zur Verfügung.

# <span id="page-14-0"></span>**7. Schnittstellenbeschreibung für Buchungsdaten**

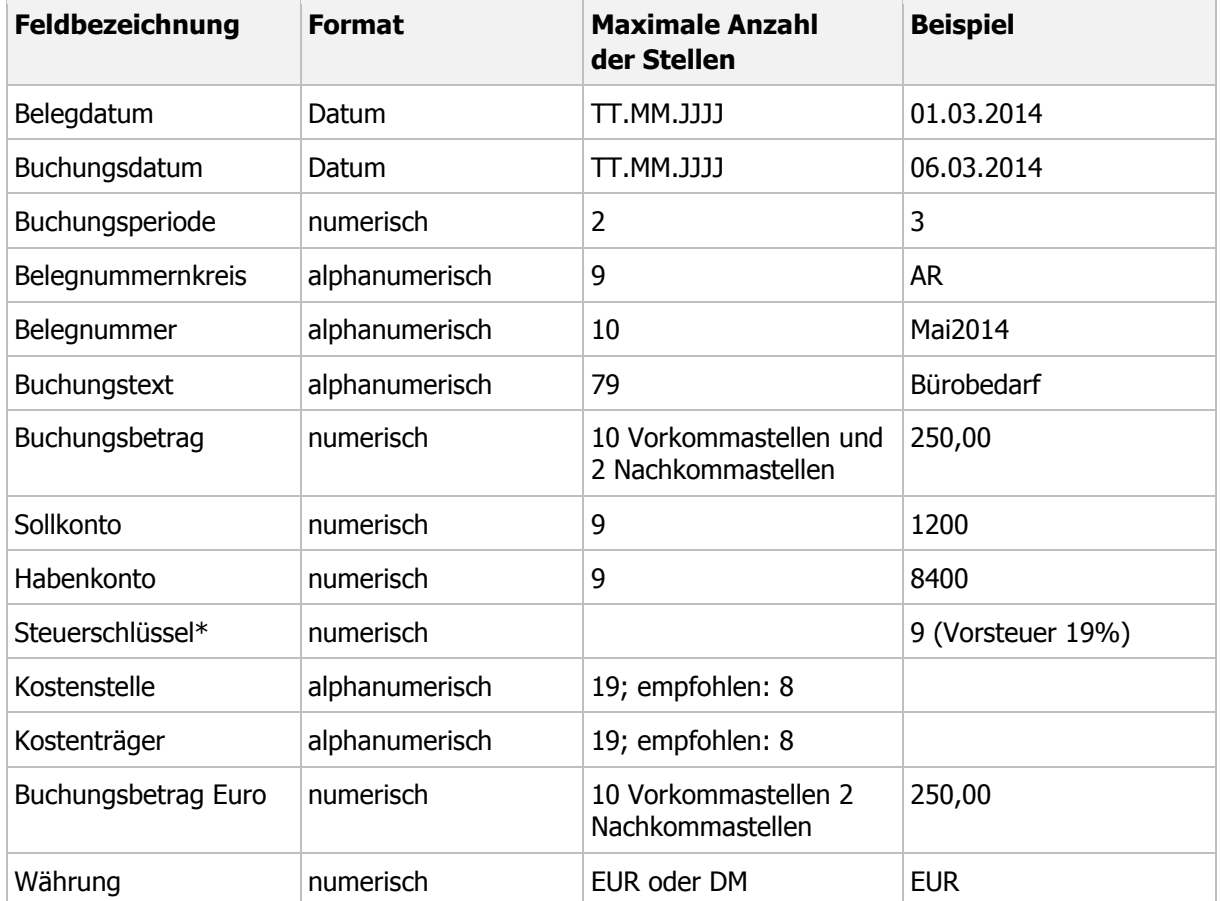

Die ASCII-Schnittstelle Buchungsdaten verfügt über folgende Felder und Feldformate:

# <span id="page-15-0"></span>**8. Nach dem Import**

#### <span id="page-15-1"></span>**8.1. Buchungsstapel prüfen**

Nach dem Import von Buchungsdaten stehen die Buchungssätze im Buchungsstapel. Im Stapel können Sie Buchungen bearbeiten und löschen.

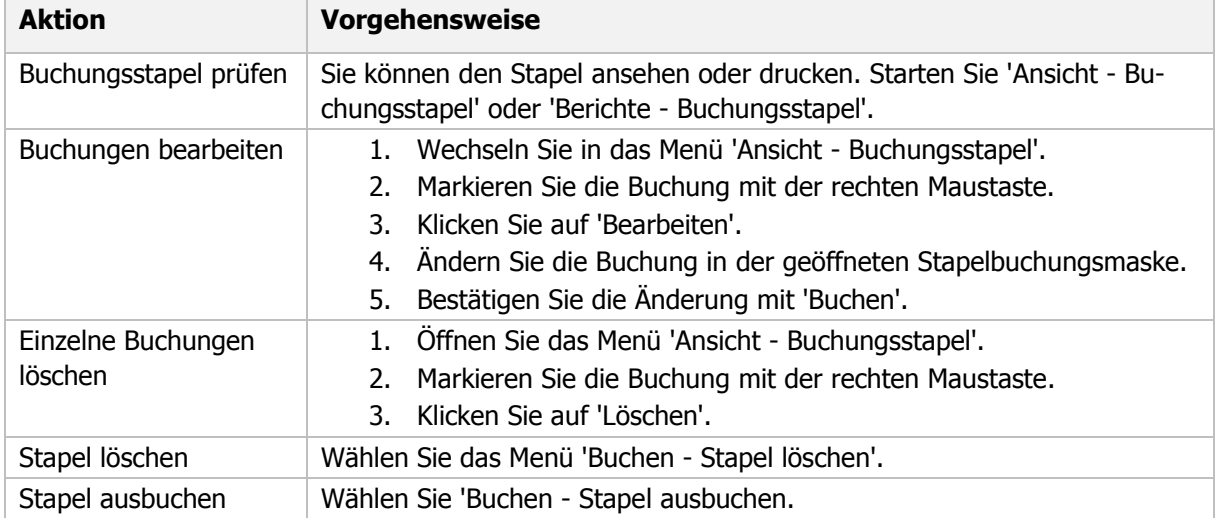

#### <span id="page-15-2"></span>**8.2. Offene Posten abgleichen**

Beim Import findet kein automatischer Abgleich der Offenen Posten statt. Wenn Sie beim Import Offene Posten erzeugt haben, sollten Sie deshalb nach dem Ausbuchen des Stapels den OP der Rechnung mit dem OP der Zahlung abgleichen.

- 1. Öffnen Sie das 'Menü Buchen Offene Posten abgleichen'.
- 2. Klicken Sie auf 'Automatik'. Der OP der Rechnung und der OP der zugehörigen Zahlung wird markiert.
- 3. Um den Abgleich durchzuführen, klicken Sie auf 'Durchführen'.

#### <span id="page-15-3"></span>**8.3. Besonderheiten beim Import von EB-Buchungen**

Wenn Sie Buchungen durch eine Vortragsaktualisierung erzeugen, erhalten diese Buchungen in der Datenbank den Status 'Vortragsaktualisierung'. Anhand dieses Status werden diese Buchungen bei der nächsten Vortragsaktualisierung erkannt und der Differenzsaldo berechnet.

Beim Import solcher Buchungen bekommen die Buchungen den Status **Import**. Die Buchungen werden deshalb bei einer nachfolgenden Vortragsaktualisierung nicht erkannt und für die Berechnung des Differenzsaldos nicht berücksichtigt.

Wenn Sie solche Datensätze schon importiert haben, und eine erneute Vortragsaktualisierung starten wollen, gehen Sie so vor:

- Vortragsaktualisierungsbuchungen im **Buchungsstapel** löschen Sie im Menü 'Ansicht Buchungsstapel'.
- Vortragsaktualisierungsbuchungen im **Journal** stornieren Sie im Menü 'Ansicht Journal'.